# **Bedienungsanleitung**

# CRT-511

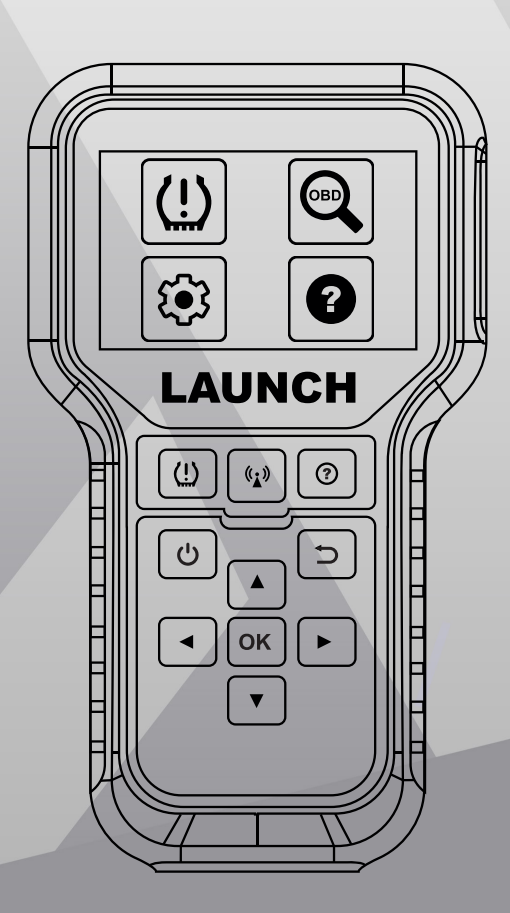

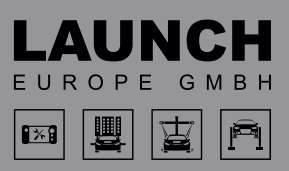

V1.00.003 01-01-2022

#### **Urheberrechtsinformation**

Copyright © 2020 by LAUNCH TECH. CO., LTD. Alle Rechte vorbehalten. Kein Teil dieses Dokuments darf ohne vorherige schriftliche Zustimmung von LAUNCH TECH. CO., LTD. reproduziert, in einem Abrufsystem gespeichert oder in irgendeiner Form oder auf irgendeine Weise elektronisch, mechanisch, durch Fotokopieren, Aufzeichnungen oder auf andere Weise verbreitet werden. Die hier enthaltenen Informationen sind nur für die Verwendung dieses Geräts bestimmt. LAUNCH übernimmt keine Verantwortung für die Verwendung dieser Informationen für die Benutzung anderer Geräte.

Weder LAUNCH noch seine Partnerunternehmen haften gegenüber dem Käufer oder Dritte für Schäden, Verluste oder Kosten, die von dem Käufer oder Dritten verursacht wurden infolge von: Unfall, Fehlbedienung, missbräuchliche Verwendung, unbefugter Modifikation, Reparaturen oder weitere Änderungen an dem Gerät, oder die Nichteinhaltung der LAUNCH Betriebs- und Wartungsanleitung. LAUNCH haftet nicht für Schäden oder Probleme, die durch die Verwendung von Zusatzprodukten oder Verbrauchsmaterialien, die nicht als Original LAUNCH-Produkte oder von der LAUNCH als LAUNCH-zugelassene Produkte gekennzeichnet sind, entstanden sind.

#### **Markeninformation**

LAUNCH ist eine eingetragene Marke von LAUNCH TECH CO., LTD. (kurz: LAUNCH) in China und anderen Ländern. Alle anderen LAUNCH-Marken, Dienstleistungsmarken, Domain-Namen, Logos und Firmennamen, auf die in diesem Handbuch Bezug genommen wird, sind entweder Marken, eingetragene Marken, Dienstleistungsmarken, Domain-Namen, Logos, Firmennamen oder sonstiges Eigentum von LAUNCH oder seinen Partnerunternehmen. In Ländern, in denen eine der Marken, Dienstleistungsmarken, Domainnamen, Logos und Firmennamen von LAUNCH nicht registriert ist, beansprucht LAUNCH andere Rechte im Zusammenhang mit nicht eingetragenen Marken, Dienstleistungsmarken, Domainnamen, Logos und Firmennamen. Andere Produkte oder Firmennamen, auf die in diesem Handbuch Bezug genommen wird, sind möglicherweise Marken ihrer jeweiligen Eigentümer. Sie dürfen ohne Erlaubnis des Inhabers der betreffenden Marke, Dienstleistungsmarke, des Domainnamens, des Logos oder des Firmennamens keine Marke, Dienstleistungsmarke, Domainname, Logo oder Firmenname von LAUNCH oder Dritten verwenden. Sie können LAUNCH kontaktieren, indem Sie die Website unter www.cnlaunch.com besuchen oder an LAUNCH TECH schreiben. CO., LTD.,Launch Industrial Park, nördlich der Wuhe Avenue, Banxuegang, Bantian, Longgang, Shenzhen, Guangdong, P. R. China, um die schriftliche Genehmigung zur Verwendung der Materialien in diesem Handbuch für andere Zwecke oder für alle anderen Fragen im Zusammenhang mit diesem Handbuch anzufordern.

#### **Wichtige Sicherheitshinweise**

**Wichtig:** Lesen Sie alle Informationen in diesem Abschnitt, bevor Sie das Produkt verwenden, um Verletzungen, Sachschäden oder versehentliche Schäden am Produkt zu vermeiden.

- **Vorsicht:** Dieses Gerät enthält einen internen Lithium-Polymer-Akku. Der Akku kann platzen oder explodieren und gefährliche Chemikalien freisetzen. Um das Risiko eines Brandes oder von Verbrennungen zu verringern, darf der Akku nicht zerlegt, zerquetscht, durchstochen oder in Feuer oder Wasser geworfen werden.
- Dieses Produkt ist kein Spielzeug. Erlauben Sie Kindern nicht, damit oder in der Nähe dieses Geräts zu spielen.
- Setzen Sie das Gerät nicht dem Regen oder Nässe aus.
- Stellen Sie das Gerät nicht auf eine instabile Oberfläche.
- Lassen Sie das Gerät während des Ladevorgangs niemals unbeaufsichtigt. Das Gerät muss während des Ladevorgangs auf eine nicht brennbare Oberfläche gestellt werden.
- Behandeln Sie das Gerät mit Vorsicht. Wenn das Gerät heruntergefallen ist, prüfen Sie es auf Bruchstellen und alle anderen Bedingungen, die den Betrieb beeinträchtigen könnten.
- Betreiben Sie das Gerät nicht in explosionsgefährdeten Umgebungen, wie z. B. in der Nähe von brennbaren Flüssigkeiten, Gasen oder starkem Staub.
- Halten Sie das Gerät trocken, sauber und frei von Öl, Wasser oder Fett. Verwenden Sie bei Bedarf ein mildes Reinigungsmittel auf einem sauberen Tuch, um die Außenseite des Geräts zu reinigen.
- Personen mit Herzschrittmachern sollten vor dem Gebrauch ihren Arzt konsultieren. Elektromagnetische Felder in unmittelbarer Nähe eines Herzschrittmachers können zu Störungen des Herzschrittmachers oder zu dessen Ausfall führen.
- Führen Sie Fahrzeugtests immer in einer sicheren Umgebung durch.

## **FCC-Erklärung**

Dieses Gerät erfüllt die Anforderungen von Teil 15 der FCC-Bestimmungen. Der Betrieb unterliegt den folgenden zwei Bedingungen:

- 1. Dieses Gerät darf keine schädlichen Störungen verursachen, und
- 2. Dieses Gerät muss alle empfangenen Interferenzen akzeptieren, einschließlich Interferenzen, die einen unerwünschten Betrieb verursachen können.

# Inhaltsverzeichnis

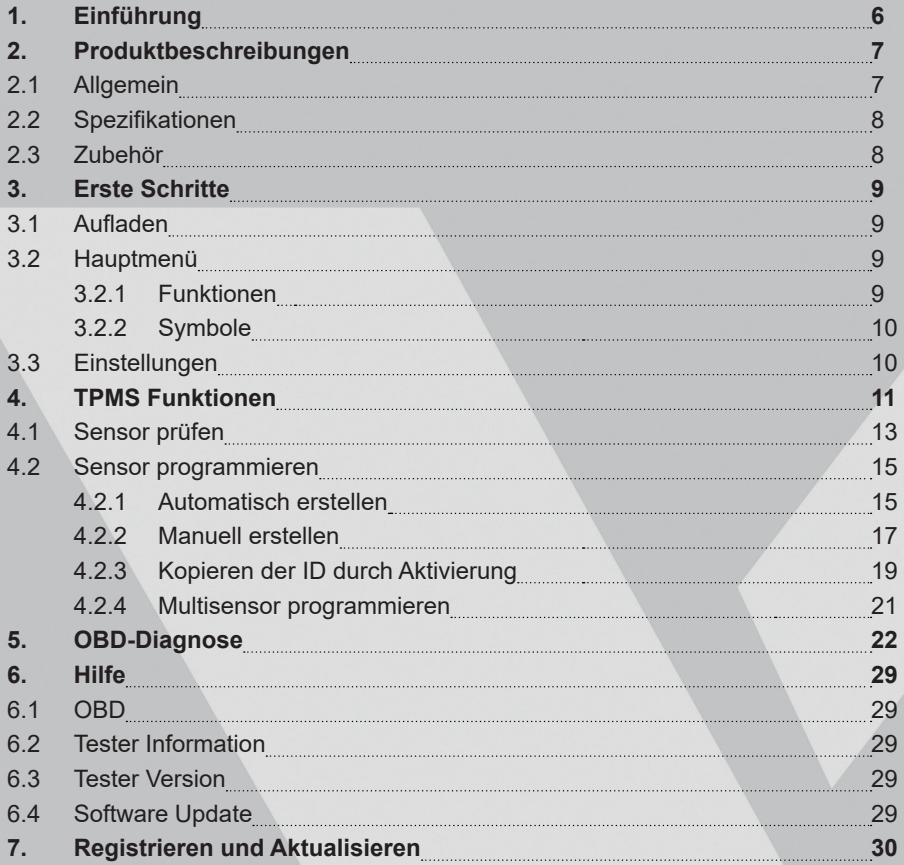

# **1. EINFÜHRUNG**

Dieses RDKS-Aktivierungs- und Diagnosewerkzeug wurde speziell von LAUNCH entwickelt und ermöglicht es dem Benutzer, das RDKS auszulesen, das RDKS zu programmieren, das Anlernverfahren durchzuführen und die Teilenummer des Sensors zu überprüfen. Darüber hinaus unterstützt es auch alle 10 Modi der OBD II-Test für eine vollständige OBD Diagnose.

### **RDKS**

- Auslesen
- Programmieren von LAUNCH Sensoren
- Anlernen

### **OBD-Diagnose**

- Lesen von Parametern
- Lesen des Bereitschaftsstatus
- Freeze-Frame-Daten
- DTCs lesen
- DTCs löschen
- O2-Sensor-Test
- Test des On-Board-Monitors
- Fahrzeuginformationen auslesen

Dieses Gerät wurde speziell für die Arbeit mit allen OBD II-konformen Fahrzeugen, einschließlich Controller Area Network (CAN), entwickelt. Die EPA schreibt vor, dass alle in den USA verkauften Fahrzeuge (Pkw und leichte Nutzfahrzeuge) ab 1996 OBD-II-konform sein müssen, einschließlich aller amerikanischen, asiatischen und europäischen Fahrzeuge.

## **2. PRODUKTBESCHREIBUNGEN**

## **2.1 Allgemein**

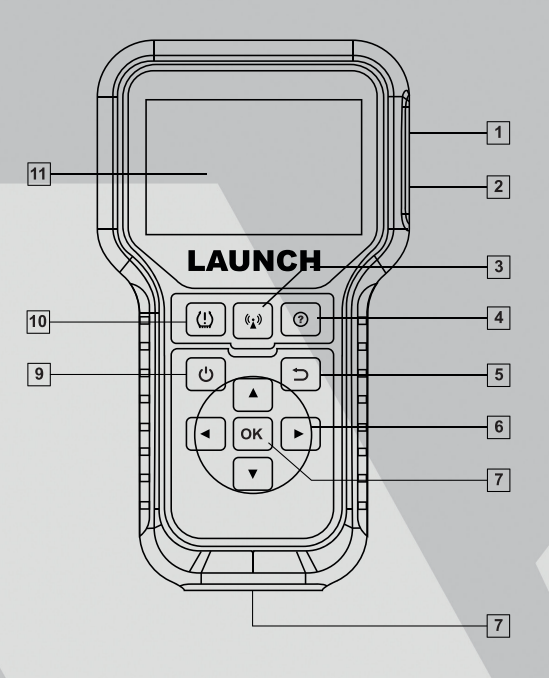

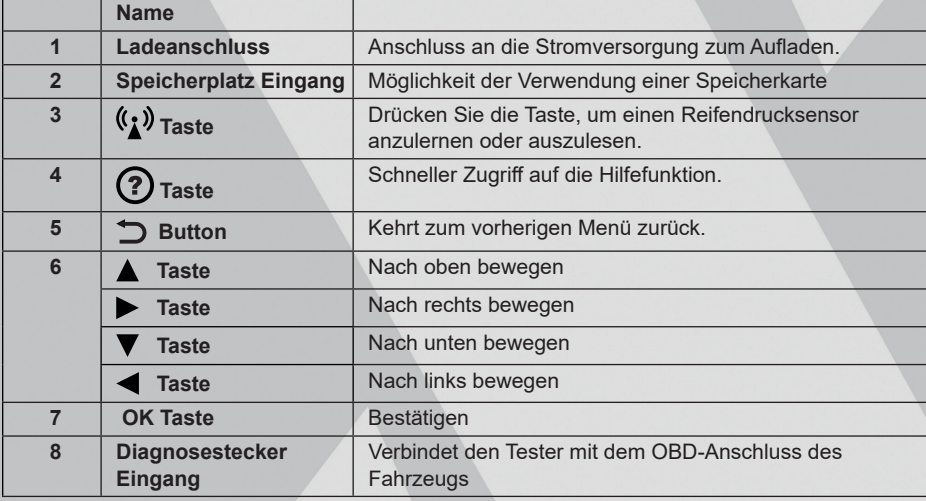

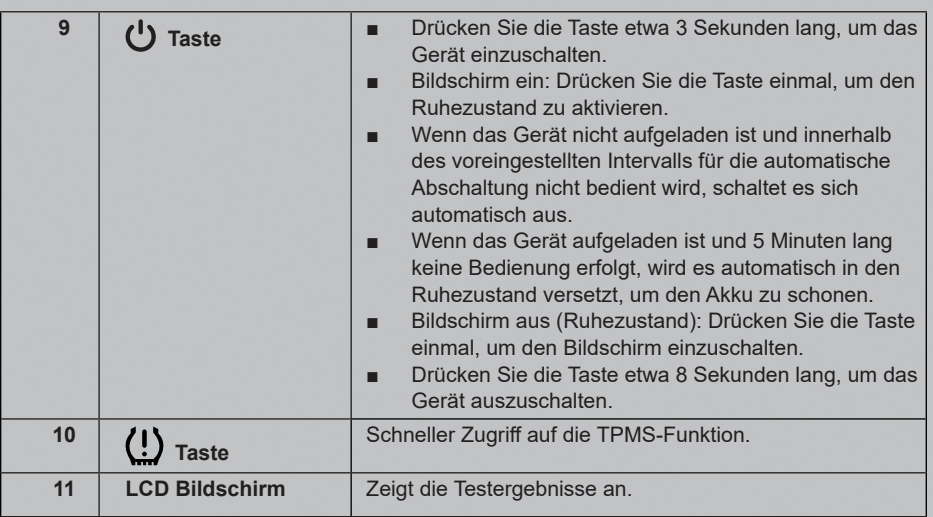

## **2.2 Spezifikationen**

- **Bildschirm:** 3,5" LCD-Display mit einer Auflösung von 320 \* 480 Pixeln
- **Eingangsspannung:** 9 ~ 18 V über OBD-Diagnoseanschluss / 5 V über USB-Kabel
- **Betriebstemperatur:** 32°F ~ 122°F / 0°C ~ 50°C
- **Lager Temperatur: -4°F** ~ 158°F / -20°C ~ 70°C @ RH 60%
- **Größe:** 200 \* 115 \* 35 mm
- **Gewicht:** <450 g

## **2.3 Zubehör**

Die folgenden Zubehörteile dienen nur als Referenz. Für verschiedene Bestimmungsorte kann das Zubehör variieren. Für Einzelheiten wenden Sie sich bitte an Ihren Händler vor Ort.

- 1. TPMS-Aktivierungs- und Diagnosewerkzeug
- 2. Diagnosekabel
- 3. Speicherkarte
- 4. Speicherkarten-Adapter
- 5. Ladekabel und Netzadapter
- 6. Benutzerhandbuch
- 7. Sensoren (optional)

## **3. ERSTE SCHRITTE**

## **3.1 Aufladen**

Es gibt drei Methoden zum Aufladen des Geräts.

### **1. Über eine 230 V Steckdose**

Verbinden Sie ein Ende des Ladekabels mit dem Ladeanschluss des Geräts und das andere Ende mit dem Netzadapter. Stecken Sie den Netzadapter in eine Steckdose, um den Ladevorgang zu starten.

Wenn der Ladevorgang abgeschlossen ist, wird das Ladesymbol durch das Symbol für den Abschluss des Ladevorgangs ersetzt. Ziehen Sie den Netzadapter aus der Steckdose und trennen Sie das Ladekabel vom Gerät..

### **2. Über einen Computer**

Schließen Sie ein Ende des Ladekabels an den Ladeanschluss des Geräts und das andere Ende an einen USB-Anschluss des Computers an, um den Ladevorgang zu starten.

Wenn der Ladevorgang abgeschlossen ist, wird das Ladesymbol durch das Symbol für den Abschluss des Ladevorgangs ersetzt. Trennen Sie das Ladekabel vom Gerät und dem Computer.

## **3. Über den OBD-Anschluss des Fahrzeugs (nicht empfohlen)**

Wenn das Gerät ordnungsgemäß mit dem DLC-Anschluss (Data Link Connector) des Fahrzeugs verbunden ist, wird es automatisch aufgeladen.

## **3.2 Hauptmenü**

### **3.2.1. Funktionen**

Der Hauptmenübildschirm enthält die folgenden Funktionen:

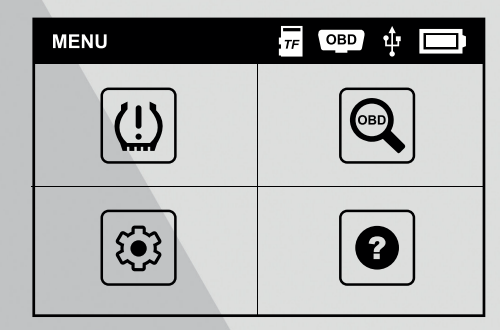

*Abbildung 4 – 1*

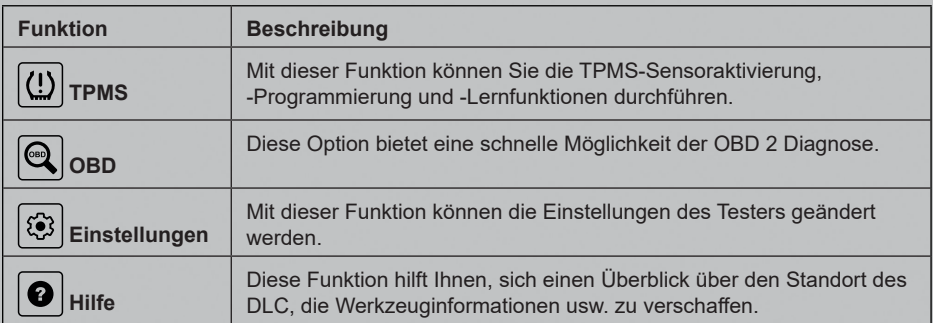

## **3.2.2. Symbole**

In der nachstehenden Tabelle sind einige mögliche Bildschirmsymbole sowie deren Definitionen.

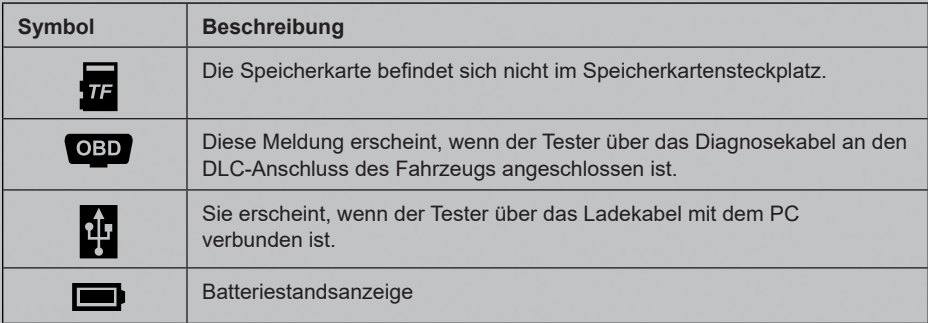

## **3.3 Einstellungen**

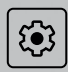

Wählen Sie im Hauptmenü die Option Einstellungen und drücken sie OK um die Einstellungen aufzurufen.

**1. Sensor Druck-Einheit**

Stellen Sie die Luftdruckeinheit der Sensoren ein (kPa, PSI oder Bar).

**2. Sensor Temperatur-Einheit**

Stellen Sie die Temperatureinheit für die Sensoren ein (C° oder F°).

### **3. ID Format**

Ändern Sie das Format der Sensor-ID-Anzeige (Auto, Dezimal oder Hexadezimal).

### **4. Datenstrom Einheit**

Legen Sie die Maßeinheiten für die Datenstromelemente fest (metrisch oder imperial).

#### **5. Automatische Abschaltung**

Mit dieser Option können Sie die Zeit einstellen, nach der sich das Gerät automatisch ausschaltet. Wenn die Option "Deaktivieren" gewählt wird, wird die automatische Abschaltfunktion deaktiviert.

**6. Pieper**

Schaltet den Piepton aus/ein.

**7. Region**

Stellen Sie beim Zugriff auf das TPMS-Modul die gewünschte Fahrzeugregion ein.

**8. Sprache**

Stellen Sie die Sprache ein.

# **4. TPMS FUNKTIONEN**

Für den ersten Gebrauch folgen Sie bitte dem nachstehenden Flussdiagramm.

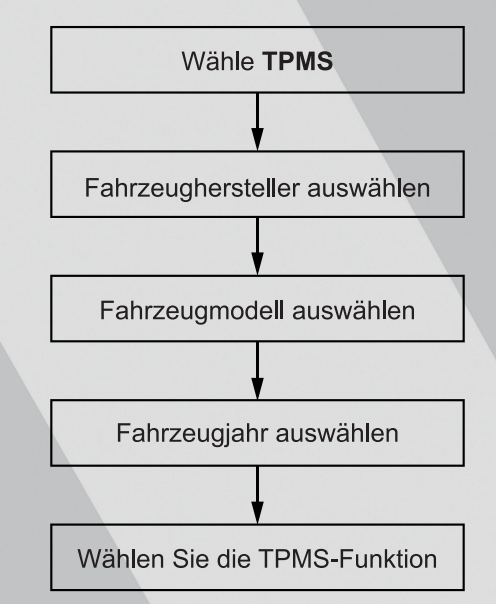

Nehmen Sie zum Beispiel Mercedes Benz, um zu demonstrieren, wie die TPMS-Funktionen ausgeführt werden.

1. Wählen Sie  $\left|\left\langle \frac{l}{r} \right\rangle \right|$  auf dem Hauptmenübildschirm und drücken Sie die OK-Taste, um den Fahrzeugauswahlbildschirm aufzurufen.

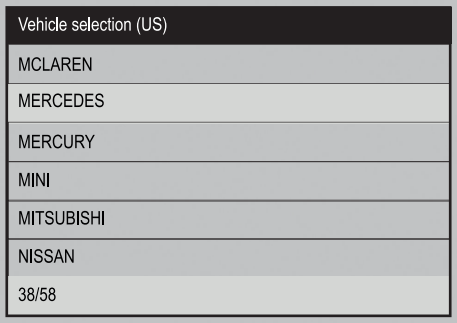

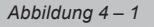

2. Wählen Sie **B-Klasse** aus und drücken Sie die OK-Taste, um den Bildschirm zur Auswahl des Fahrzeugjahres aufzurufen.

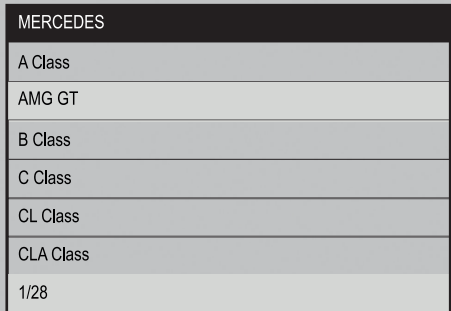

*Abbildung 4 – 2*

3. Wählen Sie **2014 – 2018** aus und drücken Sie die OK-Taste, um den Bildschirm zur Auswahl der TPMS-Funktion aufzurufen.

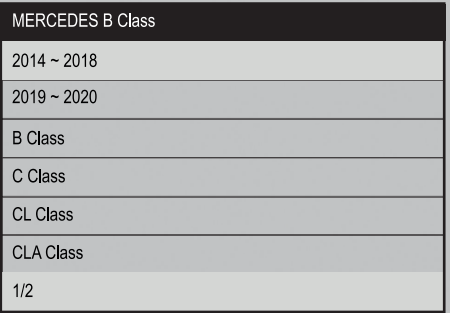

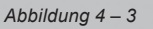

Der folgende Bildschirm wird erscheinen:

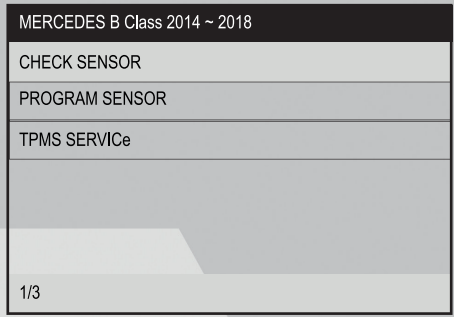

#### *Abbildung 4 – 4*

## **4.1 Sensor prüfen**

Mit dieser Funktion kann der Benutzer den TPMS-Sensor aktivieren, um Sensordaten wie Sensor-ID, Reifendruck, Reifenfrequenz, Reifentemperatur und Batteriezustand anzuzeigen.

1. Wählen Sie CHECK SENSOR und drücken Sie die OK-Taste, um den folgenden Bildschirm aufzurufen.

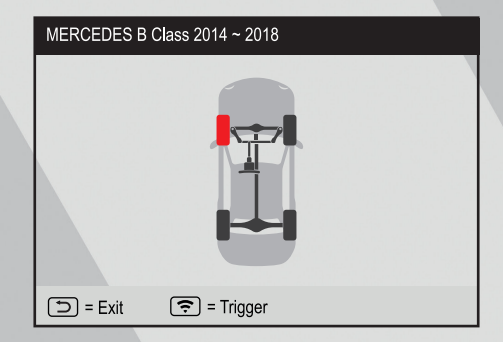

*Abbildung 4 – 5*

2. Bei Universalsensoren positionieren Sie den Tester in der Nähe des Ventils und drücken den (t) Knopf.

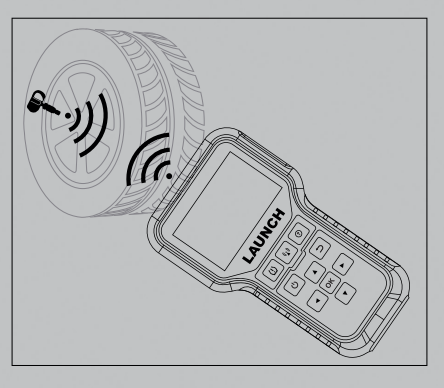

*Abbildung 4 – 6*

Sobald der Sensor erfolgreich aktiviert und dekodiert wurde, gibt das Gerät einen Signalton aus und auf dem Bildschirm werden die Sensordaten mit einem Häkchen angezeigt.

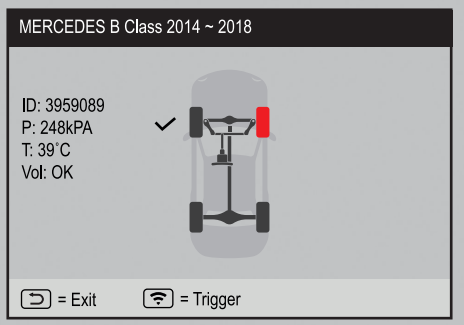

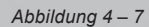

3. Wiederholen Sie Schritt 2 für die anderen Fahrzeugsensoren. Nachdem alle Sensoren erfolgreich aktiviert wurden, wird der folgende Bildschirm angezeigt:

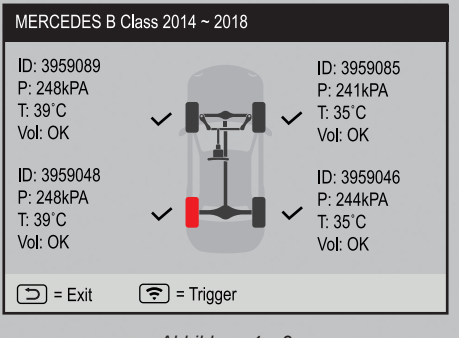

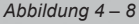

## **4.2 Sensor programmieren**

Diese Funktion ermöglicht es Nutzer, die Sensordaten auf den LAUNCH-Sensor zu programmieren oder einen defekten Sensor mit schwacher Batterielebensdauer oder einen, der nicht funktioniert, zu ersetzen.

Für die Programmierung des LAUNCH-Sensors stehen die folgenden Optionen zur Verfügung: Automatisch erstellen, Manuell erstellen, ID durch Aktivierung kopieren und Multisensor erstellen (1– 8).

Wählen Sie PROGRAM SENSOR und drücken Sie die OK-Taste, um den folgenden Bildschirm aufzurufen.

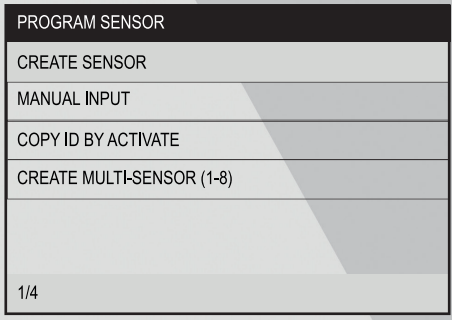

*Abbildung 4 – 9*

#### **4.2.1. Automatisch erstellen**

Diese Funktion wurde entwickelt, um den LAUNCH-Sensor zu programmieren, indem zufällige IDs entsprechend dem Testfahrzeug erstellt werden, wenn die ursprüngliche Sensor-ID nicht ausgelesen werden kann.

Wählen Sie das zu programmierende Rad auf dem Gerät, platzieren Sie einen LAUNCH-Sensor in der Nähe der TPMS-Antenne des Testers und wählen Sie CREATE SENSOR aus, um eine neue zufällige Sensor-ID zu erstellen.

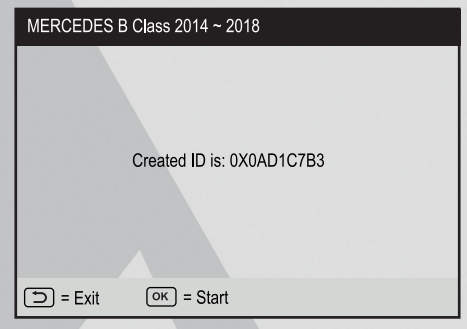

*Abbildung 4 – 10*

Drücken Sie die OK-Taste, um den Sensor zu erkennen und die neu erstellte Sensor-ID in den LAUNCH-Sensor zu schreiben.

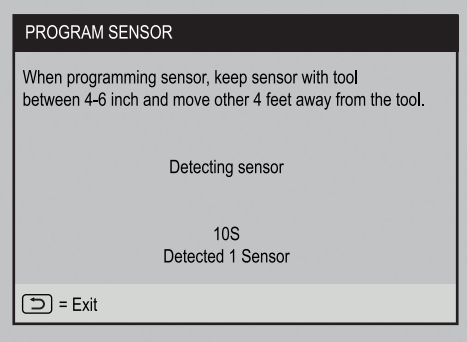

*Abbildung 4 – 11*

Auf dem Bildschirm erscheint ein Fortschrittsbalken, der den Programmiervorgang anzeigt.

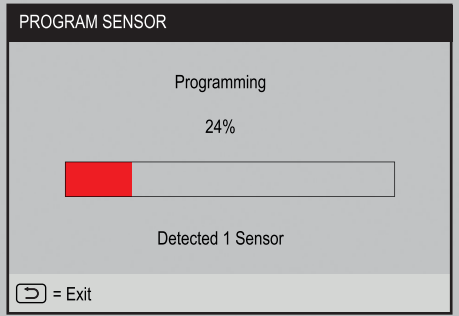

*Abbildung 4 – 12*

Sobald der Sensor erfolgreich programmiert wurde, erscheint der folgende Bildschirm.

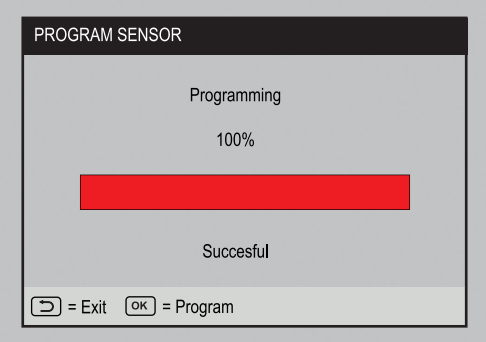

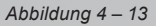

Drücken Sie die ZURÜCK Taste, um zum vorherigen Bildschirm zurückzukehren. Drücken Sie die OK-Taste, um mit der Programmierung anderer Sensoren fortzufahren.

### **4.2.2. Manuell erstellen**

Mit dieser Funktion kann der Benutzer die Sensor-ID manuell eingeben. Der Benutzer kann eine zufällige ID oder die ursprüngliche Sensor-ID eingeben, wenn diese verfügbar ist.

Wählen Sie MANUAL INPUT, um den folgenden Bildschirm aufzurufen.

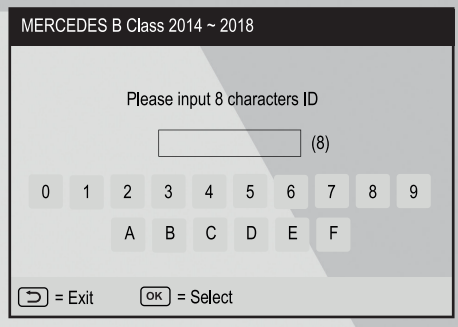

*Abbildung 4 – 14*

Verwenden Sie das virtuelle Tastenfeld auf dem Bildschirm, um eine zufällige oder originale (falls verfügbar) Sensor-ID einzugeben, und drücken Sie OK.

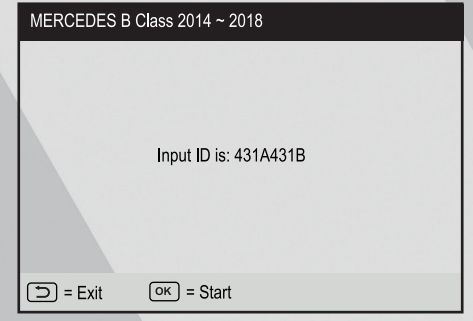

*Abbildung 4 – 15*

Wählen Sie das zu programmierende Rad auf dem Gerät aus und platzieren Sie einen LAUNCH-Sensor in der Nähe der TPMS-Antenne des Geräts. Drücken Sie die OK-Taste, um mit dem Schreiben der neuen Sensor-ID auf den LAUNCH-Sensor zu beginnen.

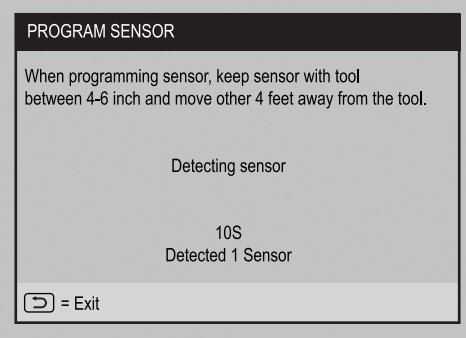

*Abbildung 4 – 16*

Auf dem Bildschirm erscheint ein Fortschrittsbalken, der den Programmiervorgang anzeigt.

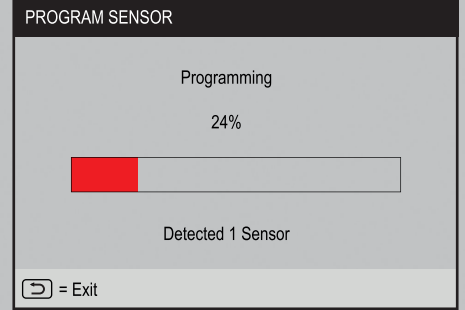

*Abbildung 4 – 17*

Nachdem der Sensor erfolgreich programmiert wurde, wird der folgende Bildschirm angezeigt.

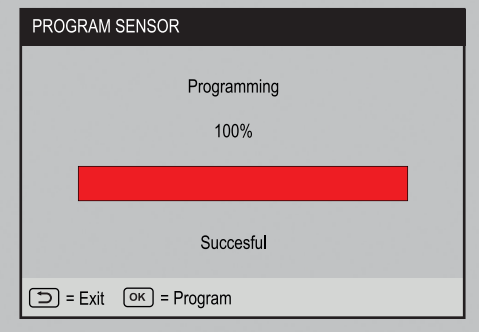

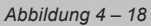

Drücken Sie die ZURÜCK Taste, um zum vorherigen Bildschirm zurückzukehren. Drücken Sie die OK-Taste, um mit der Programmierung anderer Sensoren fortzufahren.

#### **4.2.3. Kopieren der ID durch Aktivierung**

Diese Funktion ermöglicht es dem Benutzer, die abgerufenen Originalsensordaten in den LAUNCH-Sensor zu schreiben. Sie wird verwendet, nachdem der Originalsensor aktiviert wurde.

Wählen Sie COPY ID BY ACTIVATE und drücken Sie die OK-Taste zum Bestätigen.

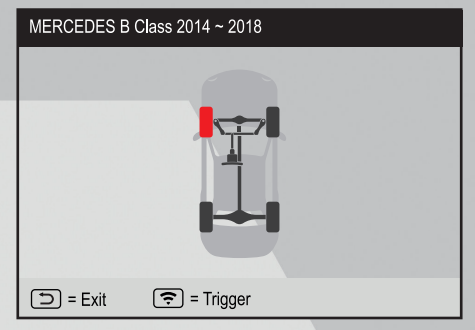

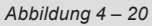

Wählen Sie die gewünschte Radposition aus und drücken Sie die Taste (1), um den Originalsensor zu aktivieren. Nachdem die Informationen abgerufen wurden, werden sie auf dem Bildschirm angezeigt.

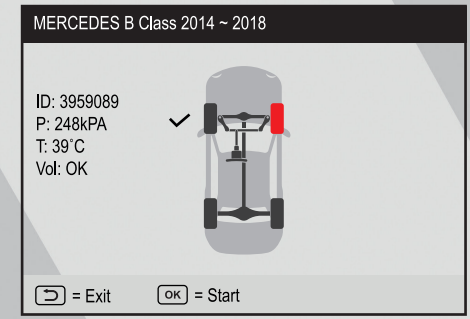

*Abbildung 4 – 21*

Drücken Sie die Ok-Taste zum fortfahren.

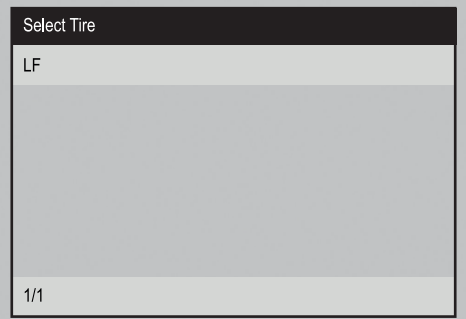

*Abbildung 4 – 22*

Wählen Sie die gewünschte Radposition aus und drücken Sie die OK-Taste, um eine Sensor-ID zu erstellen.

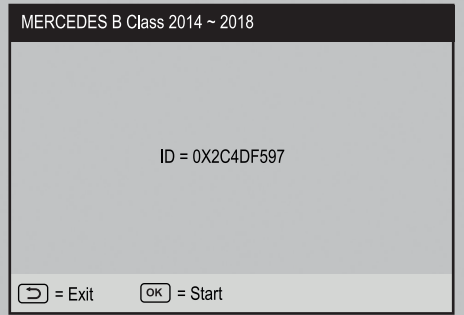

*Abbildung 4 – 23*

Drücken Sie die OK-Taste, um mit dem Schreiben der neuen Sensor-ID in den LAUNCH-Sensor zu beginnen.

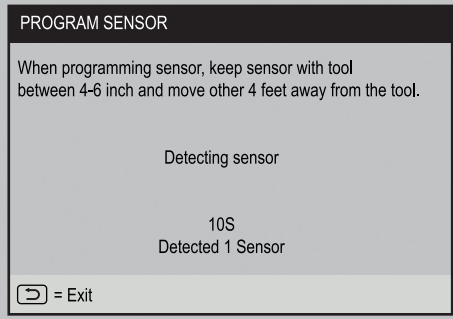

*Abbildung 4 – 24*

Nachdem der Sensor erfolgreich programmiert wurde, wird der folgende Bildschirm angezeigt.

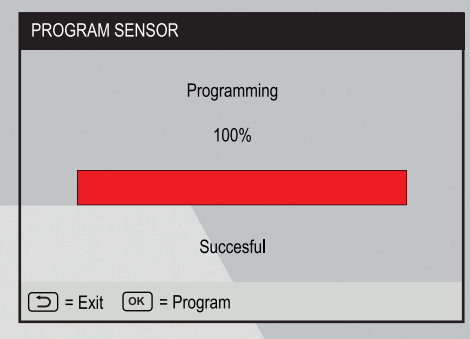

*Abbildung 4 – 25*

Drücken Sie die ZURÜCK-Taste , um zum vorherigen Bildschirm zurückzukehren. Drücken Sie die OK-Taste, um mit der Programmierung anderer Sensoren fortzufahren.

## **4.2.4. Multisensor programmieren**

Mit dieser Funktion kann der Benutzer mehrere Sensoren gleichzeitig programmieren. Bis zu 8 Sensoren können gleichzeitig programmiert werden.

Stapeln Sie mehrere Sensoren, wählen Sie CREATE MULTISENSOR (1-8), um mit der Programmierung zu beginnen.

# **5. OBD-DIAGNOSE**

## **5.1 Verbinden**

1. Schalten Sie die Zündung aus

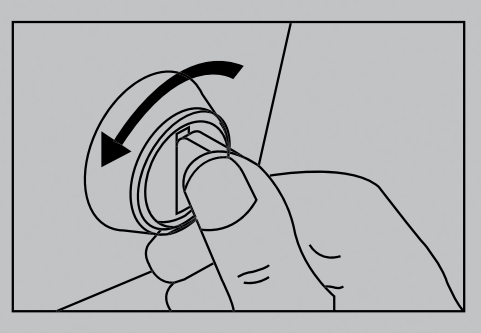

*Abbildung 5 – 1*

2. Verbinden Sie das eine Ende des OBD-Kabels mit dem Fahrzeug und das andere Ende mit dem Tester.

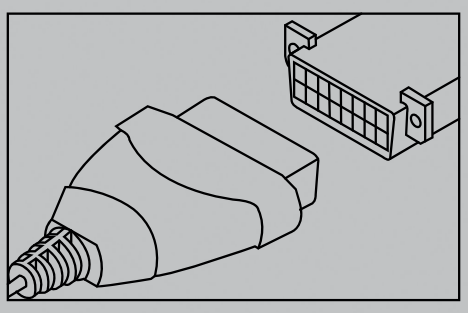

*Abbildung 5 – 2*

- 3. Schalten Sie die Zündung ein.
- 4. Das System schaltet sich automatisch ein und navigiert zum Hauptmenü.

## **5.2 OBD-Diagnose starten**

Nachdem der Tester ordnungsgemäß mit dem DLC des Fahrzeugs verbunden ist, wählen Sie auf dem Hauptmenübildschirm OBD aus und drücken Sie OK. Der Tester startet automatisch eine Überprüfung des Steuergeräts, um festzustellen, welche Art von Kommunikationsprotokoll verwendet wird. Wenn der Tester das Kommunikationsprotokoll des Computers identifiziert, wird eine Kommunikationsverbindung hergestellt und auf dem Bildschirm wird der Monitorstatus angezeigt.

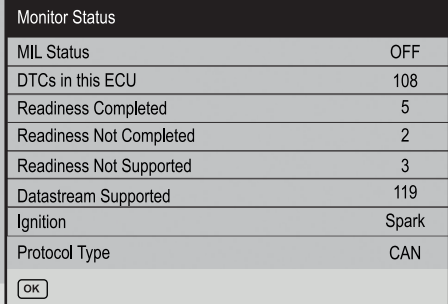

*Abbildung 5 – 3*

Drücken Sie OK, und der folgende Bildschirm wird angezeigt:

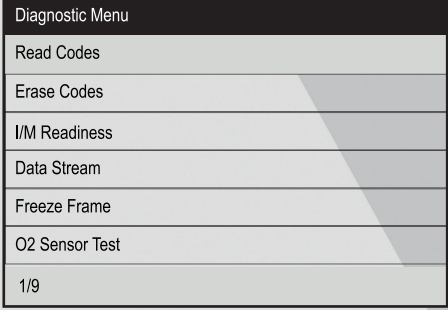

*Abbildung 5 – 4*

Es umfasst die folgenden Funktionen:

#### **1. Fehlercodes auslesen**

Mit dieser Funktion können Sie die vom Bordcomputer des Fahrzeugs abgerufenen Diagnostic Trouble Codes (DTCs) anzeigen.

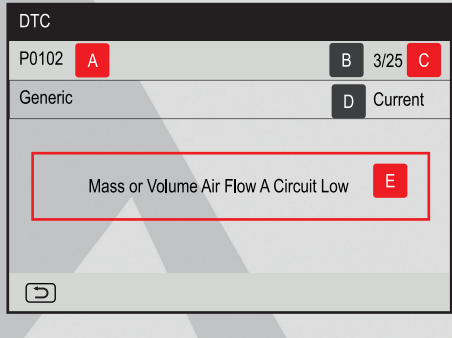

*Abbildung 5 – 5*

In der Abbildung 5 – 3

- **A DTC:** Zeigt die Nummer des Diagnostic Trouble Code (DTC) an. Jeder Fehler wird einer Code-Nummer zugewiesen, die spezifisch für diesen Fehler ist.
- **B Codenummern-Reihenfolge: Das Gerät weist jedem DTC, der im Speicher** des Computers vorhanden ist, eine laufende Nummer zu, beginnend mit "1". Diese Nummer gibt an, welcher Code gerade angezeigt wird.
- **C Code Zähler:** Zeigt die Menge der Fehlercodes an.
- **D Code Typ:** Gibt den Typ des angezeigten Codes an: Generisch Aktuell, Generisch Ausstehend, Generisch Dauerhaft, etc.
- **E Testdaten-Anzeigebereich: Zeigt DTC-Definitionen an.**

Wenn mehr als ein DTC abgerufen wurde, drücken Sie  $\blacktriangleleft$  /  $\blacktriangleright$  um die verschiedenen Fehlercodes zu sehen.

Nachdem Sie alle Codes angezeigt haben, drücken Sie num zum Diagnosemenü zurückzukehren.

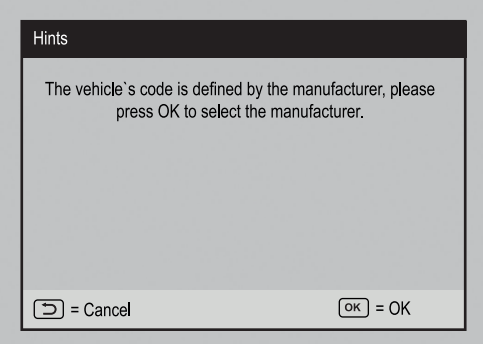

*Abbildung 5 – 6*

Drücken Sie OK, um den Hersteller auszuwählen. *Abbildung 5 – 6* wird auf dem Bildschirm angezeigt.

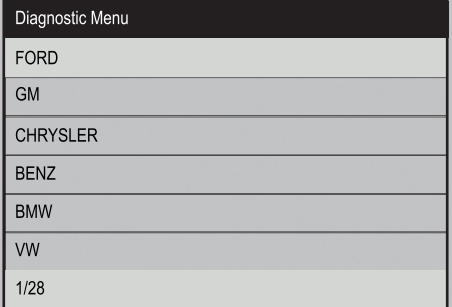

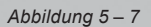

- Wählen Sie den gewünschten Fahrzeughersteller aus.
- Wenn einige DTCs gefunden werden, zeigt der Bildschirm die DTCs an (siehe *Abbildung 5 – 5*).
- Wenn der DTC nicht gefunden werden kann, wird ein Bildschirm ähnlich der folgenden Abbildung angezeigt:

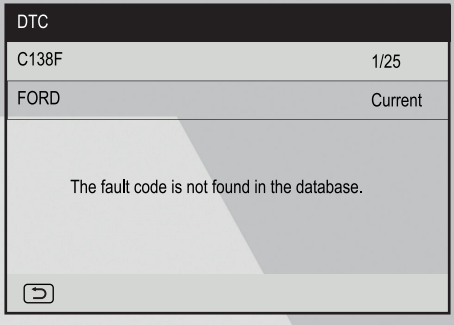

*Abbildung 5 – 8*

#### **2. Fehlercodes löschen**

Wenn Sie das Fahrzeug zur Reparatur in ein Service-Center bringen möchten, löschen Sie NICHT die Codes aus dem Steuergerät. Wenn die Daten gelöscht werden, werden auch wertvolle Informationen gelöscht, die dem Techniker bei der Fehlersuche helfen könnten.

Nachdem die abgerufenen Codes aus dem Fahrzeug gelesen und bestimmte Reparaturen durchgeführt wurden, können Sie diese Funktion verwenden, um die Codes aus dem Fahrzeug zu löschen. Bevor Sie diese Funktion ausführen, vergewissern Sie sich, dass der Zündschlüssel des Fahrzeugs auf ON steht und der Motor ausgeschaltet ist.

Wählen Sie "Codes löschen" und drücken Sie OK:

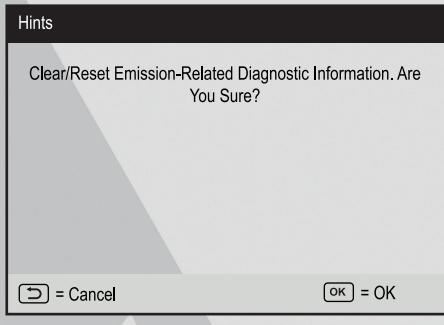

*Abbildung 5 – 9*

Drücken Sie OK, um die DTCs zu löschen, und der folgende Bildschirm erscheint:

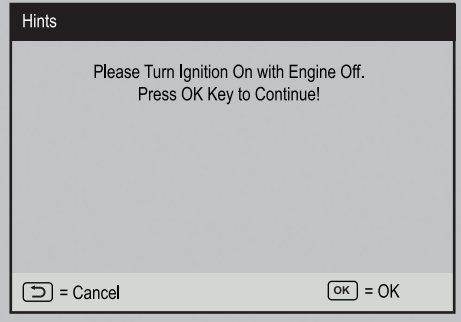

*Abbildung 5 – 10*

Nach dem Löschen sollten Sie die Fehlercodes noch einmal abrufen oder die Zündung einschalten und die Codes erneut abrufen. Wenn immer noch Fehlercodes im System vorhanden sind, beheben Sie den Code mit Hilfe einer Werksdiagnoseanleitung, löschen Sie den Code und überprüfen Sie ihn erneut.

### **3. I/M Readiness**

Ein wichtiger Teil des Fahrzeug-OBD II-Systems sind die Bereitschaftsmonitore, welche Indikatoren sind, die verwendet werden, um herauszufinden, ob alle Emissionskomponenten vom OBD II System bewertet wurden. Sie lassen periodische Tests auf speziellen Systemen und Komponenten durchlaufen, um sicherzustellen, dass sie innerhalb der erlaubten Grenzen ausgeführt werden.

Derzeit bestehen elf OBD II Bereitschaftsmonitore (oder I/M Monitore), die von der U.S. Umweltschutzbehörde (EPA) festgelegt wurden. Nicht alle Monitore werden in allen Fahrzeugen unterstützt und die genaue Anzahl der Monitore in jedem Fahrzeug hängt von der emissionsmindernden Strategie des Fahrzeugherstellers ab.

Wählen Sie im Diagnosemenü die Option I/M-Bereitschaft und drücken Sie OK.

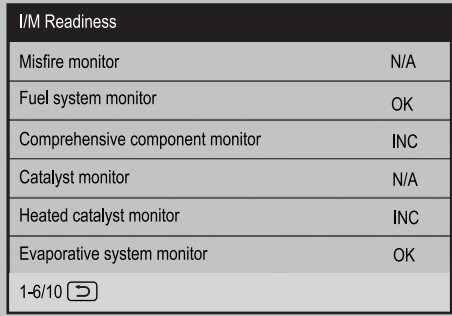

N/A bedeutet für dieses Fahrzeug nicht verfügbar, INC bedeutet unvollständig oder nicht bereit, OK bedeutet abgeschlossen.

#### **4. Datenstrom lesen**

Mit dieser Option werden Live-Daten und Parameter von der ECU des Fahrzeugs abgerufen und angezeigt.

Wählen Sie Datenstrom aus dem Diagnosemenü und drücken Sie OK.

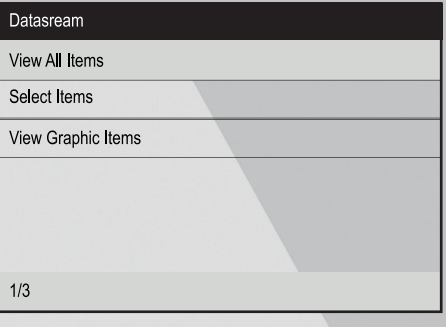

*Abbildung 5 – 12*

Wählen Sie Alle Elemente anzeigen und drücken Sie OK. Auf dem Bildschirm werden alle verfügbaren Parameter angezeigt.

| Datastream                        |                   |
|-----------------------------------|-------------------|
| Fuel system 1 status              |                   |
| Fuel system 2 status              |                   |
| Calculated LOAD Value             | 52,9%             |
| <b>Engine Coolant Temperature</b> | $54^{\circ}$ C    |
| Short Term Fuel Trim - Bank 1     | $-44.5^{\circ}$ C |
|                                   |                   |
| $1 - 5/87$ $\boxed{5}$            |                   |

*Abbildung 5 – 13*

Drücken Sie </>> //> um die nächste Seite anzuzeigen.

Drücken Sie mum zum Diagnosemenü zurückzukehren.

Wählen Sie im Menü "Datenstrom" die Option "Elemente auswählen" und drücken Sie auf OK, woraufhin der folgende Bildschirm erscheint:

| <b>Select Datastream</b> |                             |  |  |  |
|--------------------------|-----------------------------|--|--|--|
|                          | All Datastream of Page      |  |  |  |
|                          | Fuel system 1 status        |  |  |  |
|                          | Fuel system 2 status        |  |  |  |
|                          | Calculated LOAD Value       |  |  |  |
| $1 - 5/87$               | $=$ Confirm<br>Select<br>OK |  |  |  |

*Abbildung 5 – 14*

Nach der Auswahl der Parameter drücken Sie OK, auf dem Bildschirm werden die ausgewählten Datenstromelemente angezeigt.

Um alle Datenströme der aktuellen Seite auszuwählen, markieren Sie die Option "Alle Datenströme der Seite" und drücken Sie OK. Ein Hacken erscheint vor allen Parametern. Um die Auswahl aufzuheben, drücken Sie einfach erneut OK.

#### **5. Freeze Frame-Daten anzeigen**

Wenn eine emissionsbezogene Störung auftritt, werden bestimmte Fahrzeugbedingungen vom Bordcomputer aufgezeichnet. Diese Informationen werden als Freeze Frame-Daten bezeichnet. Freeze-Daten sind eine Momentaufnahme der Betriebsbedingungen zum Zeitpunkt einer emissionsbedingten Störung.

#### **6. O2 Sensor Test**

Die OBD-II-Vorschriften schreiben vor, dass Fahrzeuge den Betrieb der Sauerstoffsensoren (O2) überwachen und testen müssen, um Probleme zu erkennen, die die Kraftstoffeffizienz und die Fahrzeugemissionen beeinträchtigen können. Diese Tests werden automatisch durchgeführt, wenn die Betriebsbedingungen des Motors innerhalb vordefinierter Grenzen liegen. Die Ergebnisse dieser Tests werden im Speicher des Bordcomputers gespeichert. Mit der Funktion O2-Sensortest können Sie die Testergebnisse des O2- Sensormonitors für die zuletzt durchgeführten Tests vom Bordcomputer Ihres Fahrzeugs abrufen und anzeigen.

# 6.  $HILFE$  $\odot$

In diesem Menü können Sie Geräteinformationen und die OBD-Einführung anzeigen. Wählen Sie auf dem Hauptmenübildschirm  $\bigcirc$  aus und drücken Sie OK, um den folgenden Bildschirm aufzurufen.

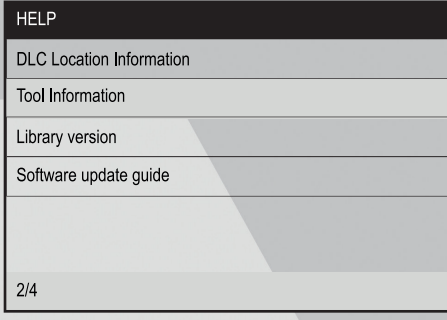

*Abbildung 6 – 1*

## **6.1 DLC Standort-Information**

Diese Option hilft Ihnen, den Standort des DLC des Fahrzeugs zu finden.

## **6.2 Tester Information**

Wählen Sie in *Abbildung 6 – 1* die Option Tester-Information aus und drücken Sie auf OK, um die zugehörigen Informationen des Testers anzuzeigen.

| Tool Information            |                    |  |  |
|-----------------------------|--------------------|--|--|
| Boot version                | V1.01              |  |  |
| Display program version:    | V02.32             |  |  |
| Diagnostic program version: | V <sub>11</sub> 22 |  |  |
| Diagnostic library version: | V <sub>11</sub> 22 |  |  |
| serial Number:              | 964890000012       |  |  |
| Register Code:              | 2F1D39363831       |  |  |
| 2/4                         |                    |  |  |

*Abbildung 7 – 2*

### **6.3 Tester Version**

Mit dieser Option können Sie die Version des Testers einsehen.

## **6.4 Anleitung zur Software-Aktualisierung**

Diese Option enthält eine kurze Anleitung zur Aktualisierung der Diagnosesoftware.

# **7. REGISTRIEREN & AKTUALISIEREN**

#### **Vorausgesetzte Bedingungen:**

- 1. Rufen Sie http://www.x431.com/CRT511 auf, um das Update-Tool herunterzuladen und auf dem Computer zu installieren.
- 2. Systemanforderungen: Windows XP, 7, 8 oder 10. Der Tester kann über eine Speicherkarte aktualisiert werden.
- **1. Notieren Sie die Seriennummer und den Registrierungscode.**
- a. Schließen Sie das eine Ende des USB-Kabels an Ihr Gerät und das andere Ende an den Computer an.
- b. Nachdem das Gerät hochgefahren ist und das Hauptmenü angezeigt wird, tippen Sie auf. **O**

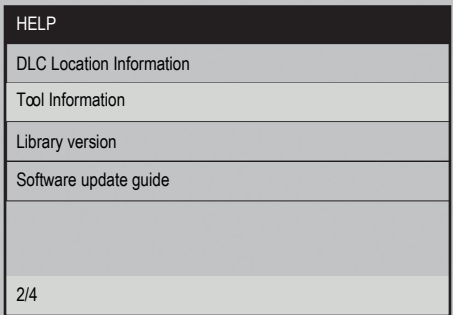

- *Abbildung 7 1*
- c. Tippen Sie auf Tool Information.

| Tool Information            |                     |  |  |
|-----------------------------|---------------------|--|--|
| Boot version                | V1.01               |  |  |
| Display program version:    | V02.32              |  |  |
| Diagnostic program version: | V <sub>11</sub> 22  |  |  |
| Diagnostic library version: | V <sub>11</sub> .22 |  |  |
| Serial Number:              | 964890000012        |  |  |
| Register Code:              | 2F1D39363831        |  |  |
| 2/4                         |                     |  |  |

*Abbildung 7 – 2*

d. Notieren Sie sich die Seriennummer und den Registrierungscode zur späteren Verwendung.

#### **2. Registrieren Sie den Tester im Update-Tool.**

 Um eine bessere Nutzung zu ermöglichen, empfiehlt es sich, das Tester zunächst zu registrieren und zu aktualisieren. Falls nicht, kann der Tester auch normal verwendet werden.

- a. Starten Sie das Update-Tool.
- b. Wählen Sie die Zielsprache aus, geben Sie die Seriennummer ein und klicken Sie auf Geräte-Upgrade.
- c. Geben Sie die erforderliche E-Mail-Adresse und den Registrierungscode ein und klicken Sie auf Senden, um die die Anmeldung abzuschließen.

#### **3. Kopieren Sie das Update-Paket auf die Speicherkarte.**

- a. Setzen Sie die Speicherkarte aus dem Tester in den mitgelieferten Speicherkartenadapter ein und stecken Sie ihn in den USB-Anschluss des Computers.
- b. Öffnen Sie das Update-Tool erneut, wählen Sie die Updates aus, die Sie durchführen möchten, oder klicken Sie auf alle auswählen, und klicken Sie dann auf Herunterladen, um den Download des Update-Pakets auf die Speicherkarte zu starten.
- **4. Setzen Sie die Speicherkarte wieder in das Gerät ein und starten Sie das Update.**
- c. Sobald alle Schritte abgeschlossen sind, setzen Sie die Speicherkarte wieder in den Tester ein und schalten den Tester an.
- d. Das Programm prüft, ob die lokalen Dateien mit den Dateien auf der Speicherkarte übereinstimmen. Wenn es Unterschiede gibt, beginnt das Programm automatisch mit der Aktualisierung und ein grüner Fortschrittsbalken erscheint am unteren Rand des Bildschirms. Warten Sie geduldig, bis die Aktualisierung vollständig abgeschlossen ist.

## **GEWÄHRLEISTUNG**

DIESE GEWÄHRLEISTUNG IST AUSDRÜCKLICH AUF PERSONEN BESCHRÄNKT, DIE LAUNCH Europe GmbH PRODUKTE FÜR DEN WEITERVERKAUF ODER IM ORDENTLI-CHEN GESCHÄFTSGANG ERWERBEN.

LAUNCH Europe GmbH gewährt ab dem Zeitpunkt der Lieferung an den Benutzer 2 Jahre Garantie auf Material- und Verarbeitungsfehler auf die elektronischen Produkte.

Im Rahmen der Garantie wird nicht für jene Schäden gehaftet, die durch Missbrauch, Umbauten am Gerät, Zweckentfremdung, oder andere Gebrauchsweise, die nicht den Anweisungen des Handbuchs entspricht, verursacht werden. Die ausschließliche Abhilfemaßnahme für ein als fehlerhaft befundenes Kfz-Messgerät besteht in der Reparatur oder im Austausch. LAUNCH Europe GmbH haftet nicht für Folgeschäden oder beiläufige Schäden.

Die endgültige Feststellung von Mängeln erfolgt durch LAUNCH Europe GmbH gemäß dem von LAUNCH Europe GmbH festgelegtem Verfahren. Kein Vertreter, Angestellter oder Repräsentant von LAUNCH Europe GmbH hat die Befugnis, LAUNCH Europe GmbH an Zustimmungen, Zusicherungen oder Gewährleistungen bezüglich der LAUNCH Europe GmbH-Geräte zu binden, abgesehen von den hierin beschriebenen Garantiebestimmungen.

#### **Haftungsausschluss**

Die obige Garantie ersetzt alle anderen ausdrücklichen oder stillschweigenden Garantien, einschließlich der Gewährleistung der Marktgängigkeit oder der Eignung für einen bestimmten Zweck.

#### **Kaufauftrag**

Austauschbare und optionale Teile können direkt bei Ihrem LAUNCH Europe GmbH-Vertragshändler bestellt werden. Ihre Bestellung sollte die folgenden Informationen enthalten:

- Bestellmenge
- **Artikelnummer**
- Artikelname

#### **Kundendienst**

Bei Fragen bezüglich der Bedienung des Gerätes wenden Sie sich an:

#### **LAUNCH Europe GmbH**

Heinrich-Hertz-Str. 10 D-50170 Kerpen Telefon: +49 (0) 2273 / 98 75 55 E-Mail: service@launch-europe.de www.launch-europe.de

Wenn für Ihr Gerät ein Reparaturservice erforderlich ist, senden Sie es mit einer Kopie des Kaufbelegs und einem Hinweis auf das Problem an den Hersteller zurück. Wenn festgestellt wird, dass das Gerät unter die Garantie fällt, wird es kostenlos repariert oder ersetzt. Wenn festgestellt wird, dass das Gerät nicht unter die Garantie fällt, wird es gegen eine Servicegebühr und Rücksendungsgebühr repariert. Senden Sie bitte das Gerät vorausbezahlt an:

#### **LAUNCH Europe GmbH**

Heinrich-Hertz-Str. 10 D-50170 Kerpen Telefon: +49 (0) 2273 / 98 75 55 E-Mail: service@launch-europe.de www.launch-europe.de

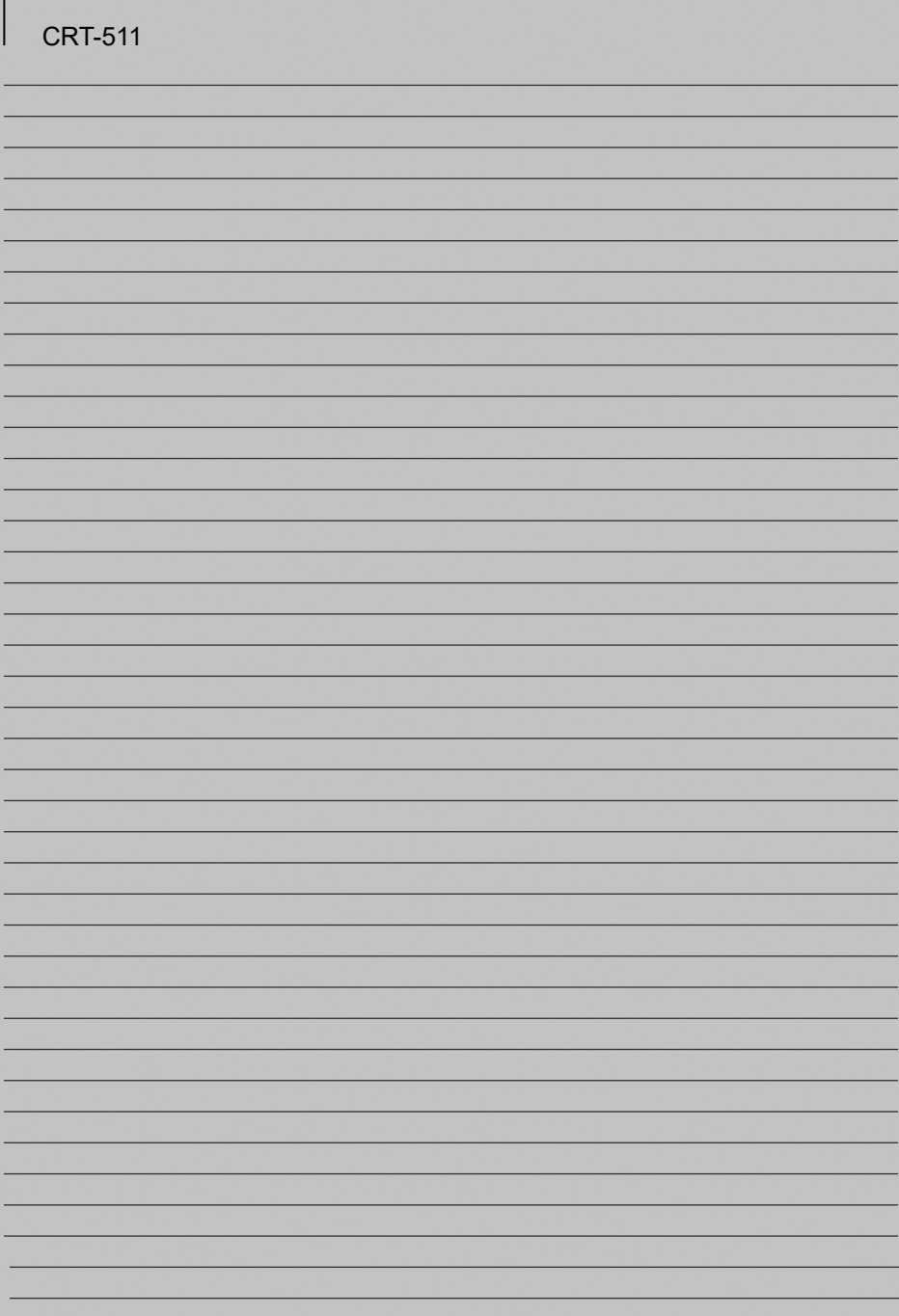

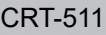

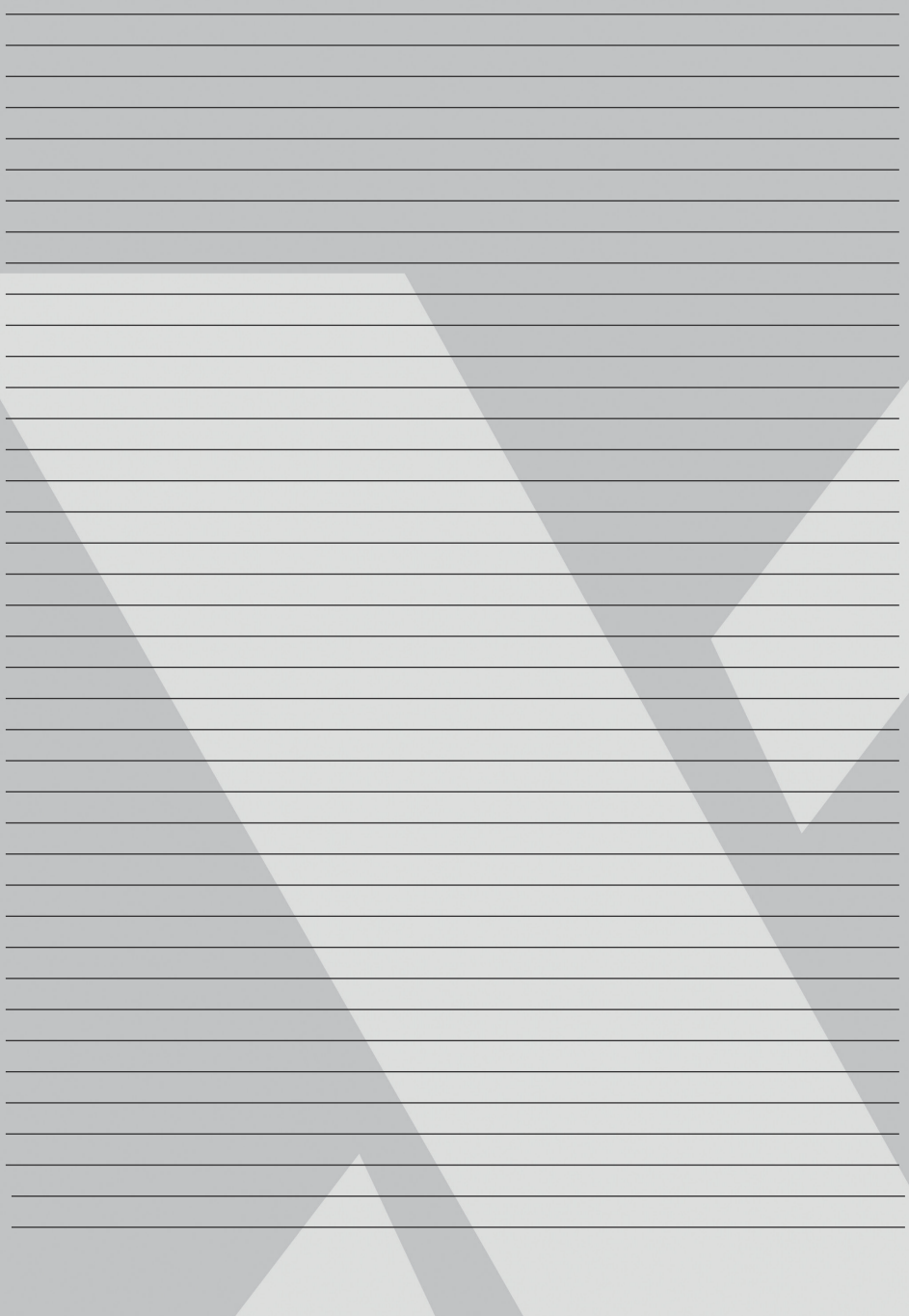

**LAUNCH Europe GmbH**  Heinrich-Hertz-Str. 10 ▪ 50170 Kerpen Tel.: +49 22 73 9875-0 ▪ Fax: +49 22 73 9875-33 info@launch-europe.de ▪ www.launch-europe.de

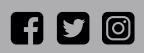

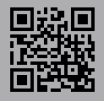